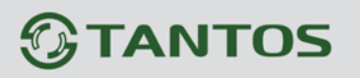

# **Подключение IP камер и регистраторов с мобильных устройств на базе Android и iOS.**

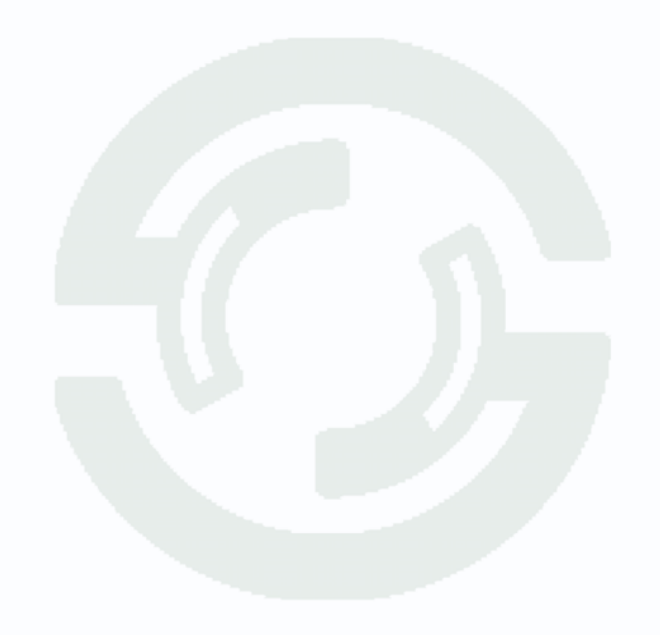

#### **Общие сведения**

Программа TS VMS предназначена для удалённого подключения на смартфонах к DVR, NVR и IP камерам Tantos серии Eco. Она позволяет просматривать изображение с видеорегистраторов и камер в режиме реального времени, просматривать записанное видео, записывать видео и скриншоты на внутренний накопитель смартфона, обеспечивает поиск и добавление устройств по IP адресу и облачному ID.

#### **1 Установка приложения**

1) Для скачивания программы ваше устройство должно быть подключено к интернету.

2) Зайдите в Google play или Appstore, введите в поиске TS VMS для скачивания приложения.

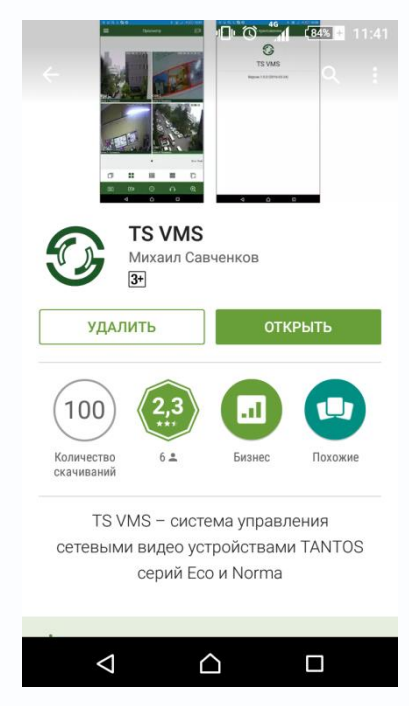

Приложение TS VMS поддерживает операционные системы Android выше 4 версии и iOS выше 8 версии. Программа может использовать большой поток траффика.

#### **2 Вход в приложение**

Существуют два способа входа в программу:

1) Вход без логина: нет необходимости регистрировать учётную запись, список добавленных устройств хранится в смартфоне.

2) Вход с учетной записи: вам потребуется зарегистрировать свою учётную запись на сайте **[http://vms.tantos.pro](http://vms.tantos.pro/)**, для этого необходимо нажать на кнопку «Регистрация»:

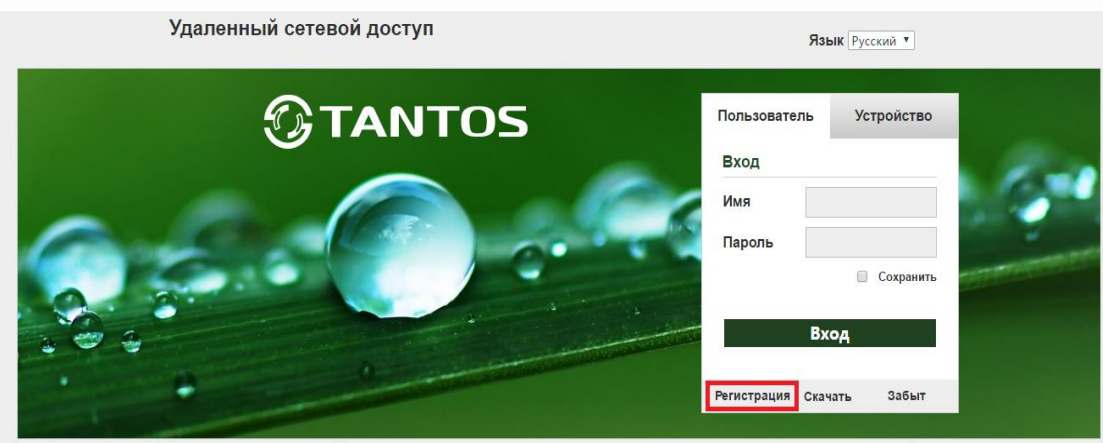

После этого необходимо будет заполнить все поля на следующей странице и опять нажать на кнопку «Регистрация»:

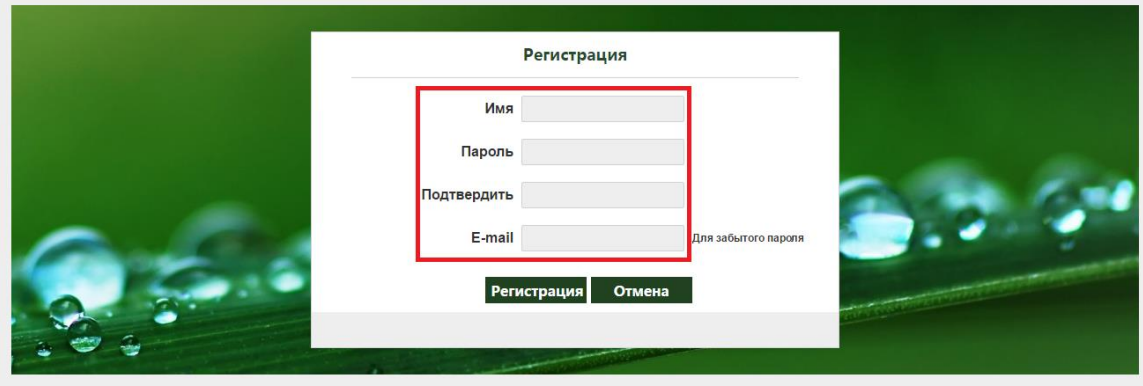

Или через установленное приложение TS VMS, также нажав на кнопку «Регистрация» и заполнив все поля в форме:

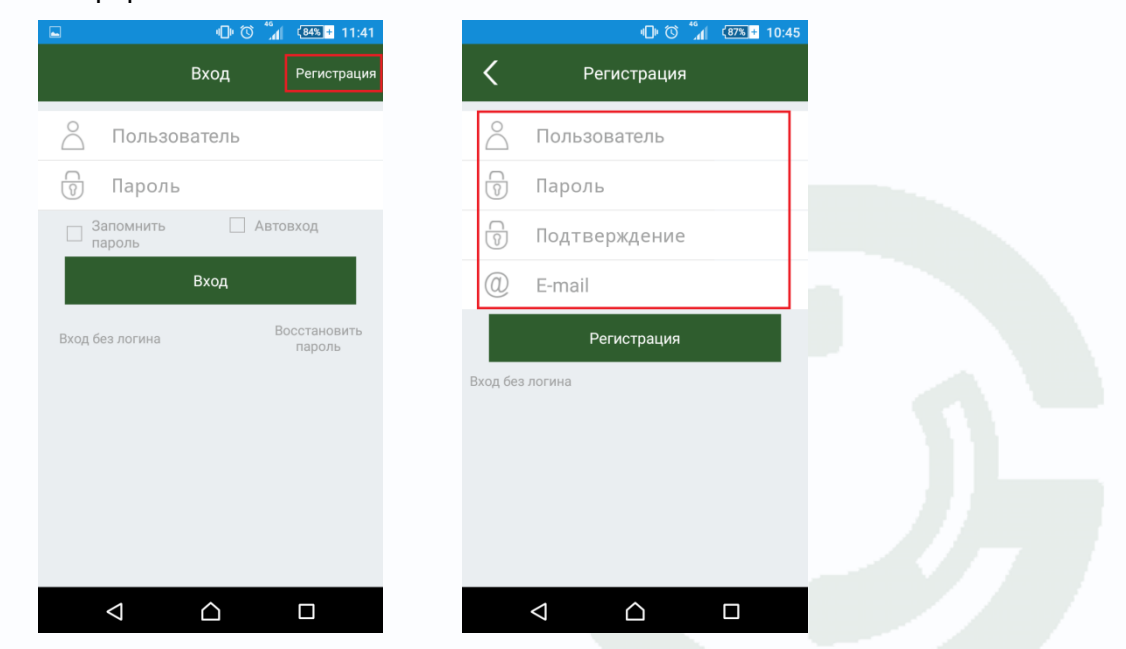

Если вы забудете пароль, он придёт на адрес электронной почты указанной в разделе «E-mail».

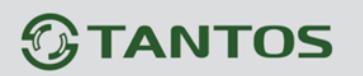

#### **3 Добавление устройства**

Устройство можно добавить автоматически:

1) Нажмите на значок , затем выберите пункт «Устройства» **00 京川 (81% 11:50** 

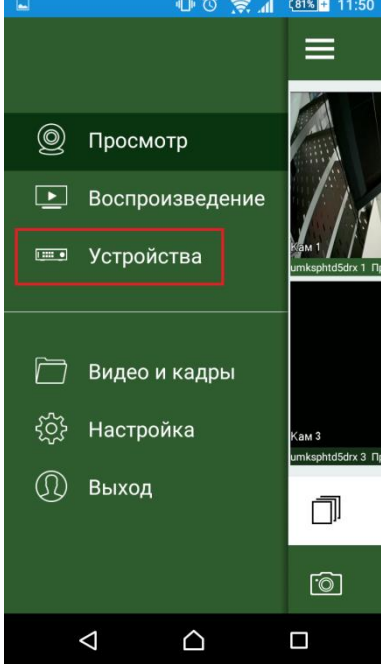

2) Далее в верхней правой части интерфейса нажмите кнопку **и выберите «Онлайн** устройства»

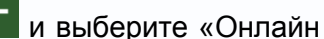

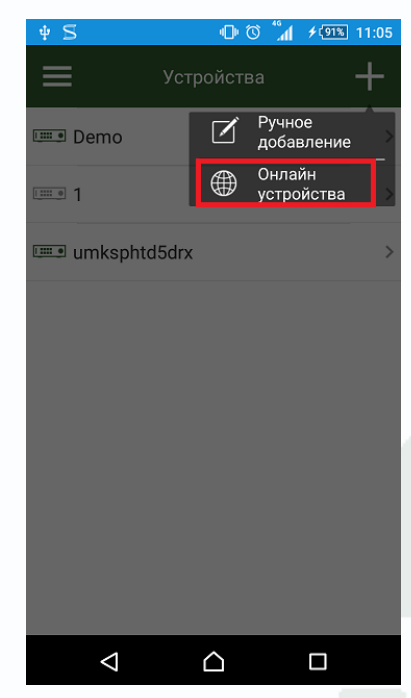

3) После этого приложение начнёт поиск всех устройств находящихся в локальной сети, для добавления устройства, выберите его, заполните поля «Пользователь» и «Пароль» и

нажмите кнопку  $\Box$ , как показано на рисунке:

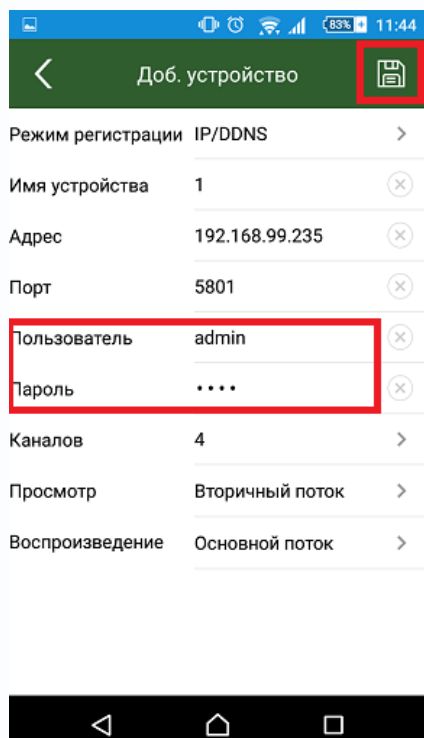

Добавление устройства вручную:

- 1) Нажмите на значок **има**, затем выберите пункт «Устройства»
- 2) Далее в верхней правой части интерфейса нажмите кнопку **и выберите «Ручное** добавление»

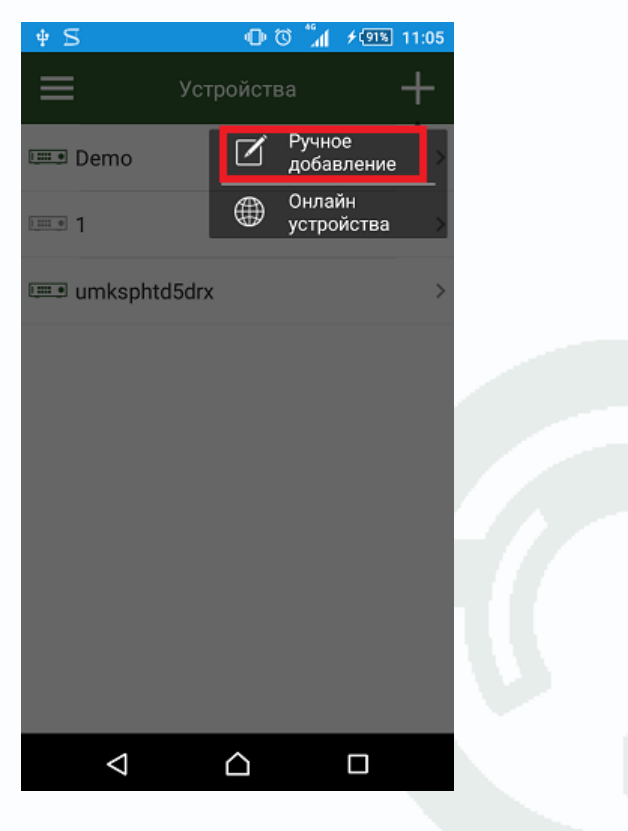

3) Добавьте устройство по IP адресу или по P2P (облачному сервису), как показано на рисунках:

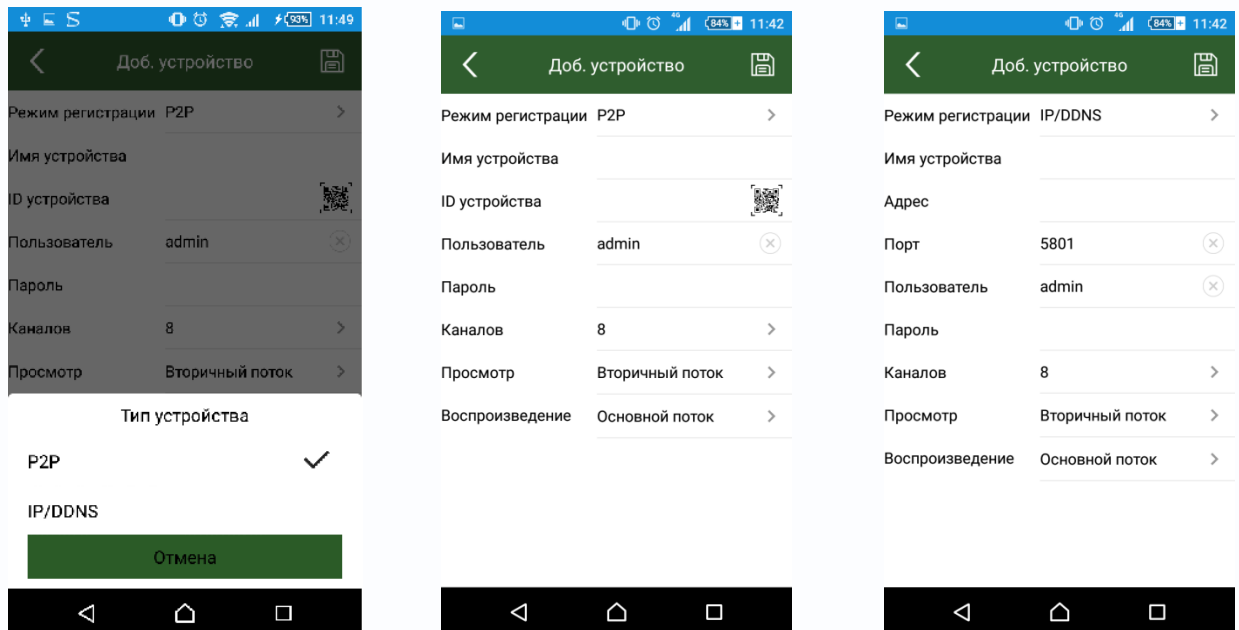

Тип устройства: Программа поддерживает добавление устройства по P2P (облачный сервис)/ IP / DDNS.

Имя устройства: Произвольное имя для устройства.

Адрес: Добавление по IP или DDNS адресу.

Порт: По умолчанию порт 5801, но может быть установлен в диапазоне от 0-65535 (настраивается на видеорегистраторе).

ID устройства: Добавление устройства путём сканирования штрих-кода на видеорегистраторе или ввод вручную облачного ID.

Пользователь: По умолчанию admin.

Пароль: Пароль по умолчанию для пользователя admin отсутствует.

Каналов: Необходимо выбрать количество каналов как на видеорегистраторе.

Просмотр: Выбор основного, вторичного или мобильного потока для живого просмотра.

Воспроизведение: Выбор основного или вторичного потока для просмотра видеозаписей.

4) Нажмите кнопку  $\Box$ , для завершения добавления устройства в программу.

#### **4 Изменение устройства**

Если вы ввели неправильные данные устройства, их можно изменить:

1) В списке устройств выберите видеорегистратор для входа в его настройки.

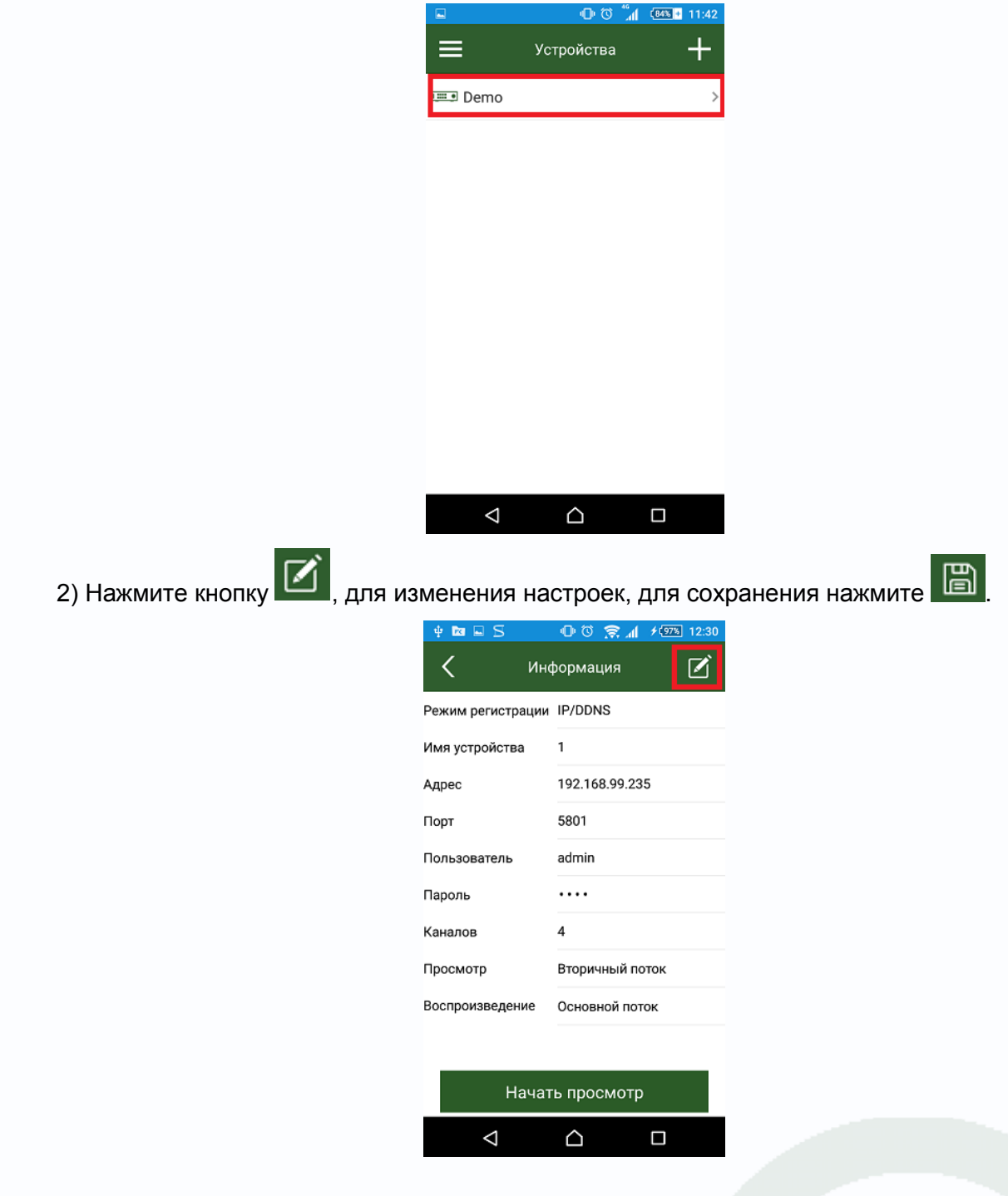

#### **5 Удаление устройства**

На операционной системе Android для удаления видеорегистратора из списка необходимо длительно нажать на устройство, после этого активируется всплывающее окно «Удалить?», для удаления нажмите «Ок»

На операционной системе iOS необходимо выбрать устройство для удаления, после этого провести по экрану влево, чтобы активировать клавишу удаления, кликните по ней для удаления видеорегистратора.

Для обновления статуса, выйдите на список устройств и проведите по экрану вниз.

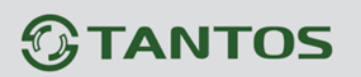

#### **6 Живой просмотр**

Описание панели инструментов:

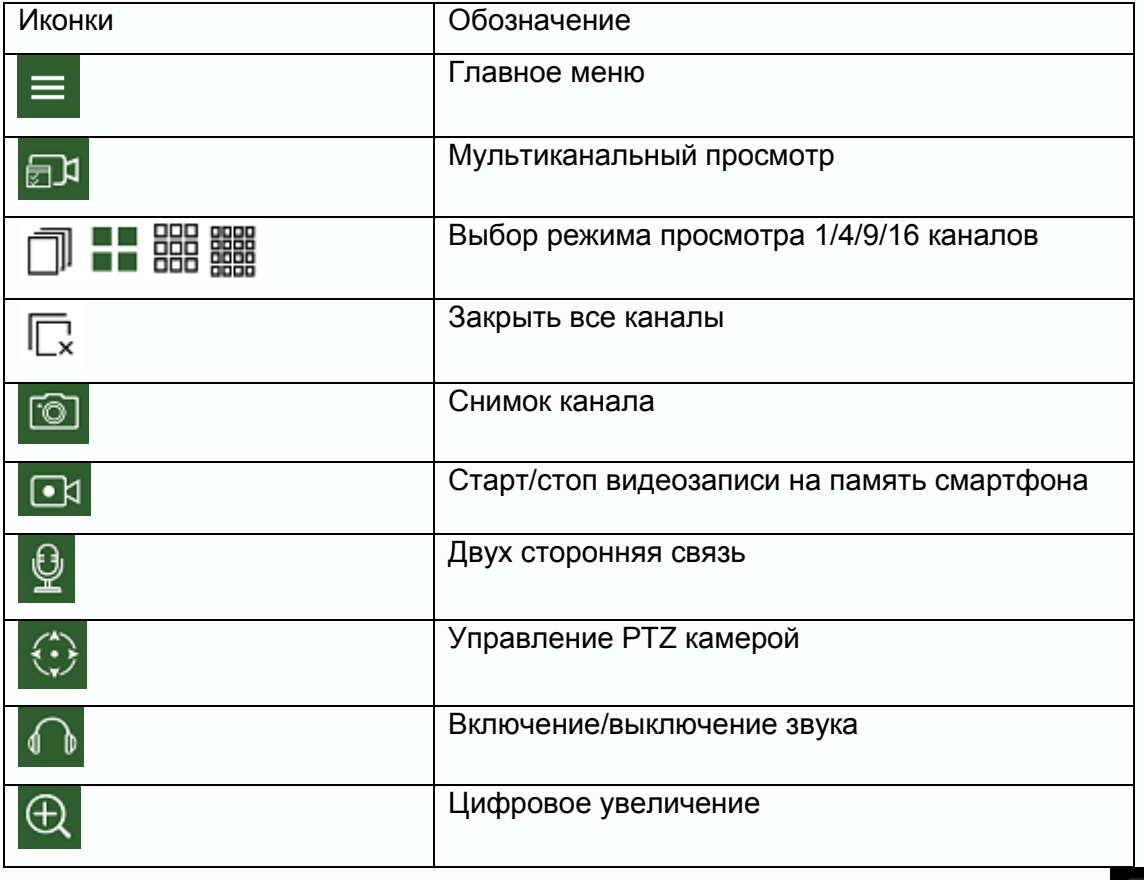

1) Для подключения к камере и живого просмотра видео, кликните на значок **из величите**, в окне просмотра:

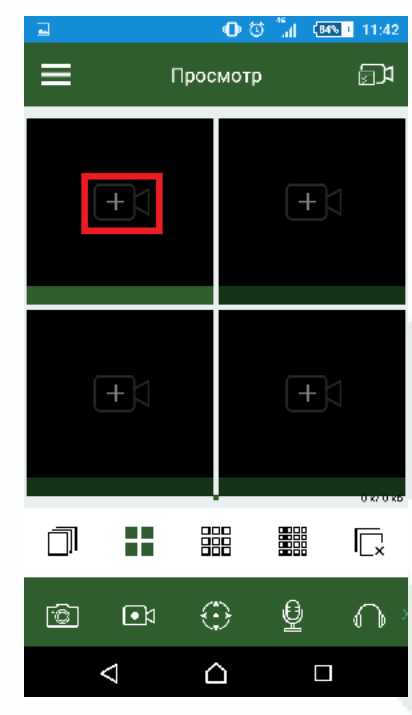

2) Если вы хотите подключиться ко всем каналам одновременно или добавить камеры с

разных регистраторов, нужно нажать на кнопку  $\Box$  , после этого вы перейдете на экран устройств и выбору каналов для просмотра.

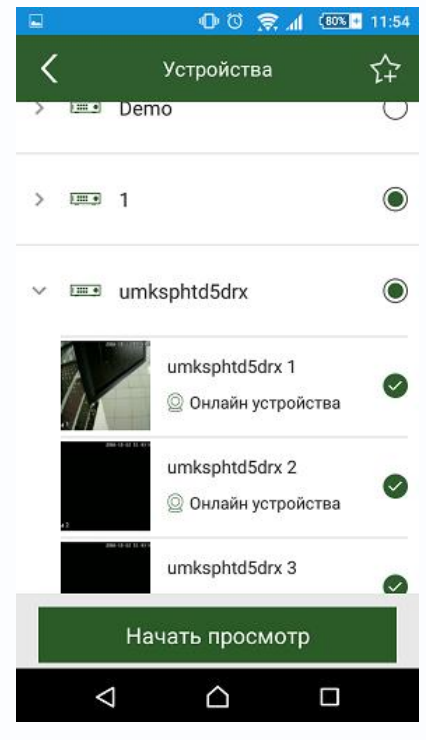

Примечание: Программа TS VMS запоминает последнее расположение подключённых каналов, после выхода из приложения и входа в него снова, подключение к ним происходит автоматически.

#### **7 Снимок**

Для снимка видеоканала нажмите кнопку . Все снятые фотографии и видеозаписи будут храниться в памяти смартфона.

#### **8 Двухсторонняя связь**

Если к видеорегистратору подключены аудио колонки, вы можете воспользоваться

двухсторонней связью, нажав на кнопку .

#### **9 Управление PTZ**

С помощью программы TS VMS можно управлять поворотными камерами, для этого

нажмите иконку **ВАРИ, вы перейдёте на экран управления PTZ**, управление происходит движением пальца по экрану.

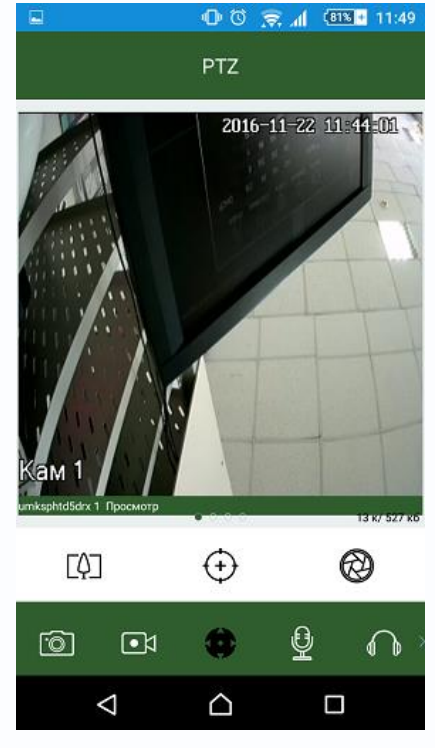

Описание панели PTZ

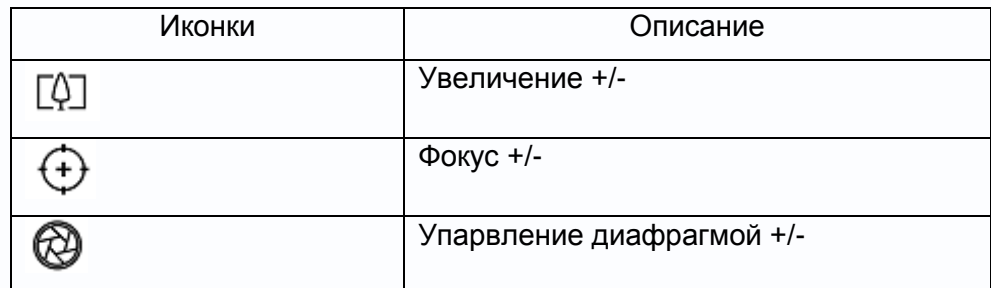

#### **10 Аудио**

Для включения/выключения трансляции звука с камер используйте иконку **. 4 D** 

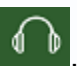

#### **11 Запись**

Из программы можно вести запись сразу на мобильное устройство, для этого вам

необходимо нажать на кнопку **ВА** Повторное нажатие этой кнопки останавливает запись.

#### **12 Цифровое увеличение**

Нажмите на иконку  $\mathbb{R}$ , чтобы воспользоваться цифровым увеличением. Управление происходит с помощью сведения (увеличение) и разведения (уменьшение) двух пальцев по экрану.

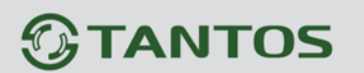

#### **13 Закрытие всех каналов**

Отключение от всех каналов происходит нажатием кнопки  $\overline{\mathbb{C}}$ х, также можно удалить каналы по одному, путём долгого нажатия на подключённую камеру и перетаскиванием её в корзину.

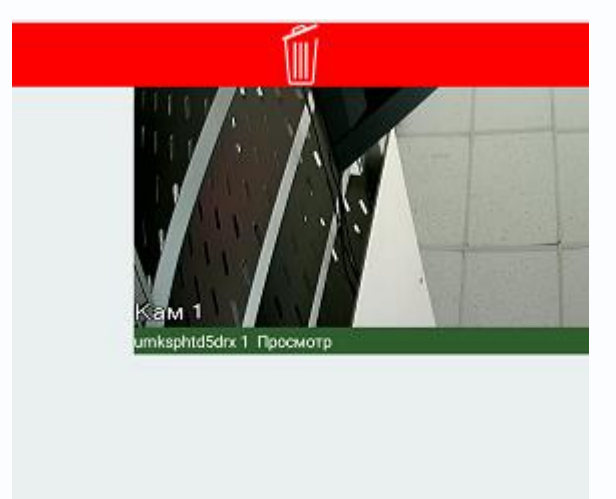

#### **14 Полноэкранный режим**

Во время просмотра камер вы можете повернуть смартфон в горизонтальную плоскость и программа автоматически развернется на полный экран.

Примечание: на смартфоне должна быть включена функция «Авто поворот экрана»

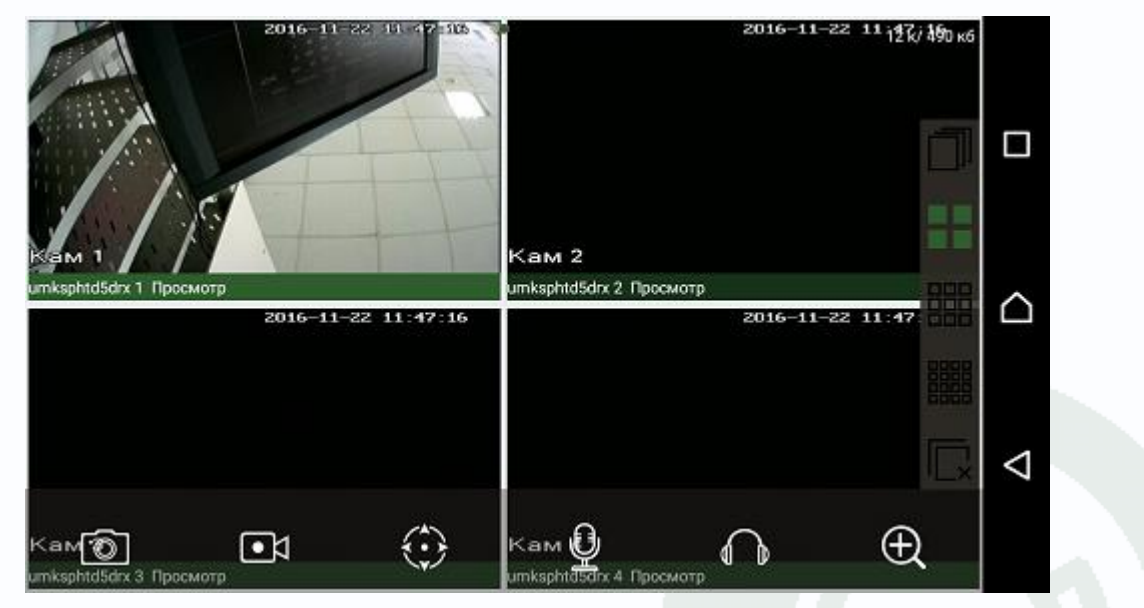

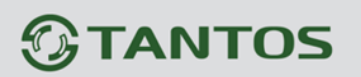

#### **15 Удалённое воспроизведение**

Программа TS VMS поддерживает удалённое воспроизведение видеозаписей и снимков.

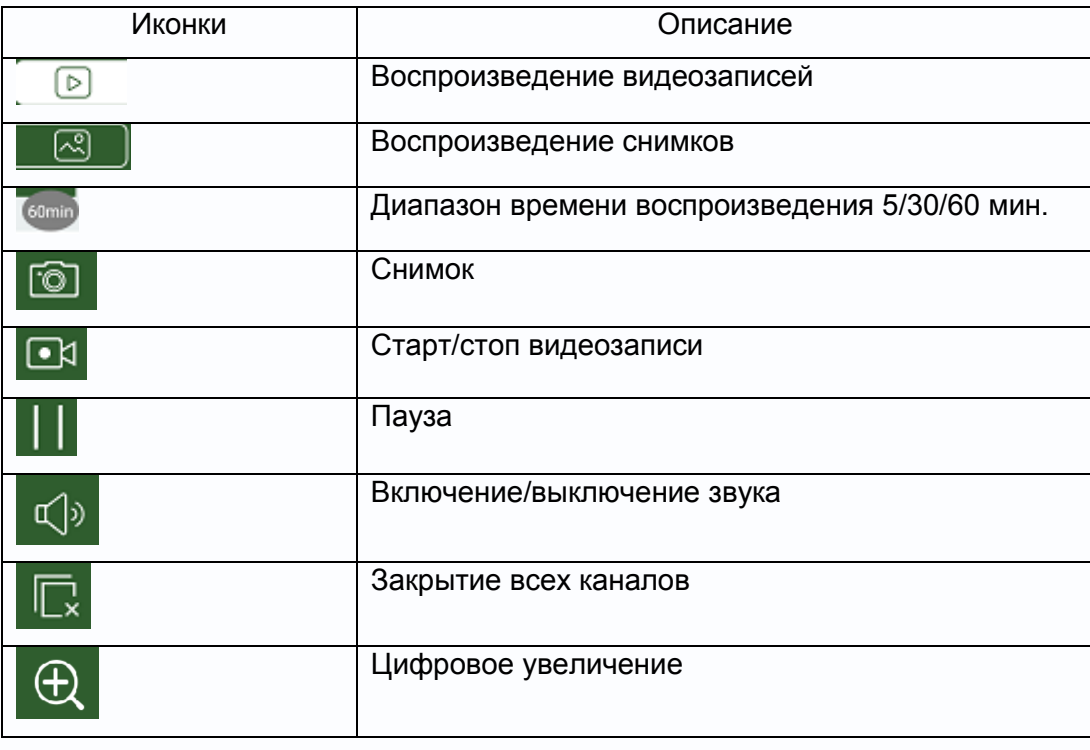

Для того чтобы воспроизвести видеофайлы нужно перейти на закладку «Воспроизведение»

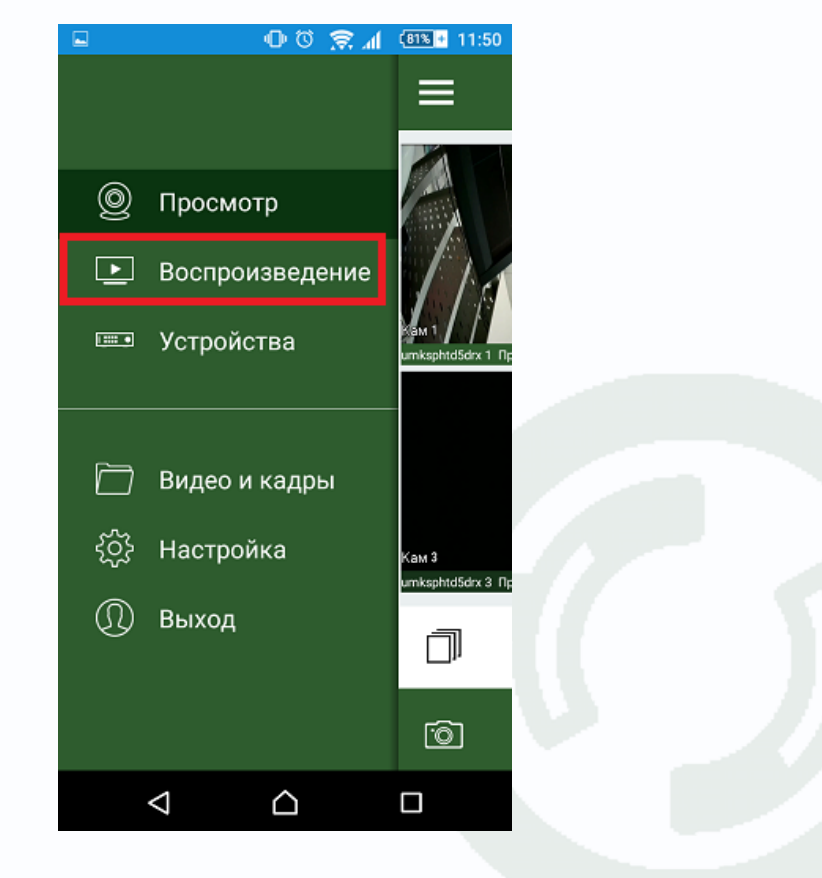

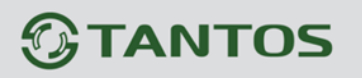

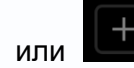

Затем нажав на кнопку **ПО** или **HO**, нужно выбрать устройство, время и тип

воспроизведения, как показано на картинке:

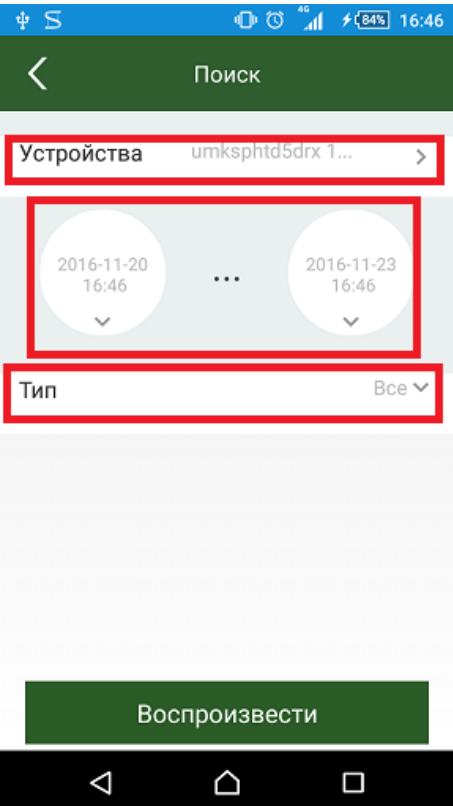

После этого начнётся воспроизведение записей:

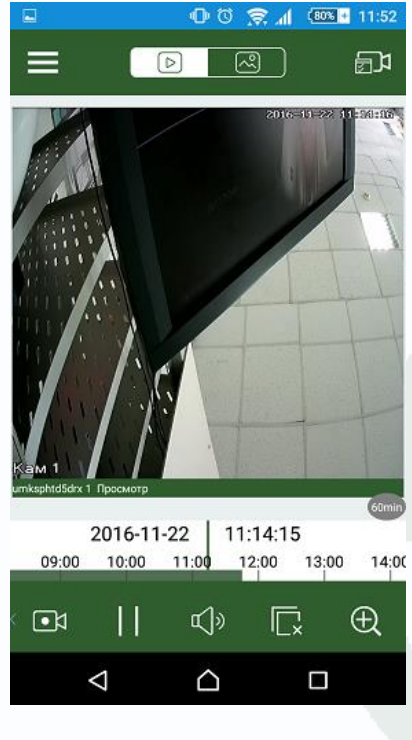

Таким же образом можно воспроизвести снимки, нажав на кнопку .

#### **15 Видео и кадры**

Все видеозаписи и изображения записанные вручную будут храниться на мобильном устройстве, их классификация происходит по дате.

Для просмотра файлов необходимо выбрать пункт меню «Видео и кадры», появится окно с файлами которые хранятся на мобильном устройстве, чтобы просмотреть кликните по ним:

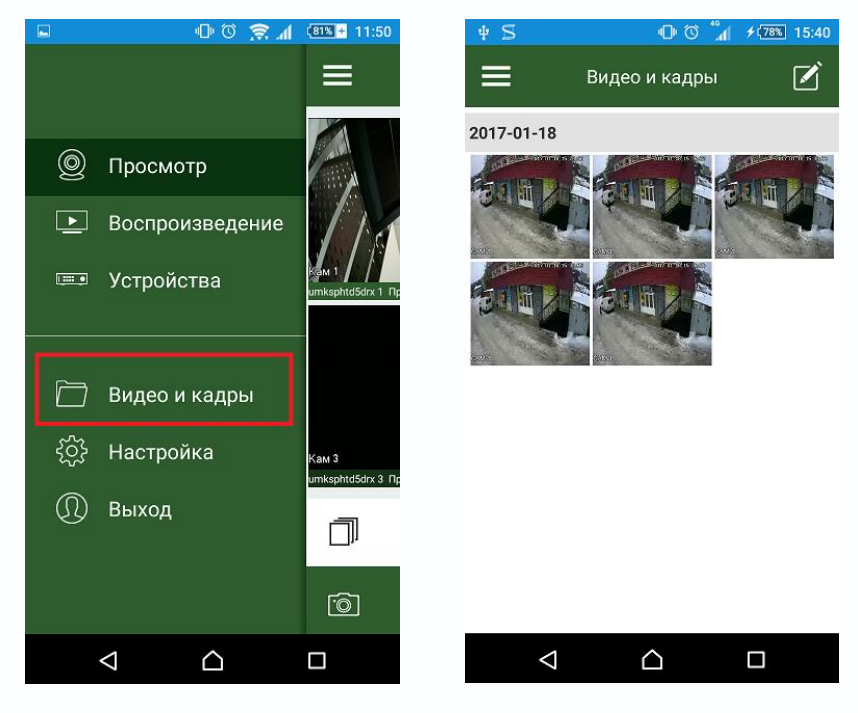

Также через это окно можно управлять файлами, для этого нажмите на кнопку

после этого появится возможность делиться  $\alpha$  и удалять  $\boxed{0}$  изображения и видеозаписи:

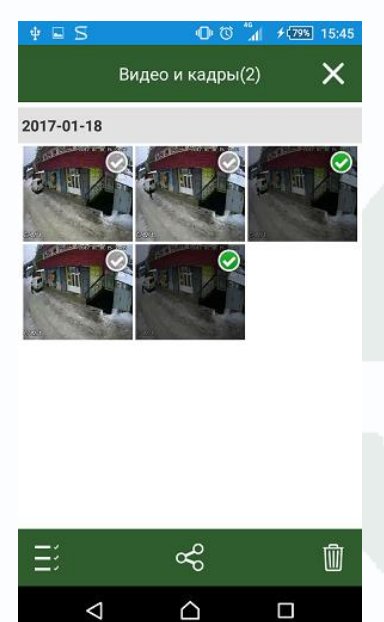

#### **15 Настройка**

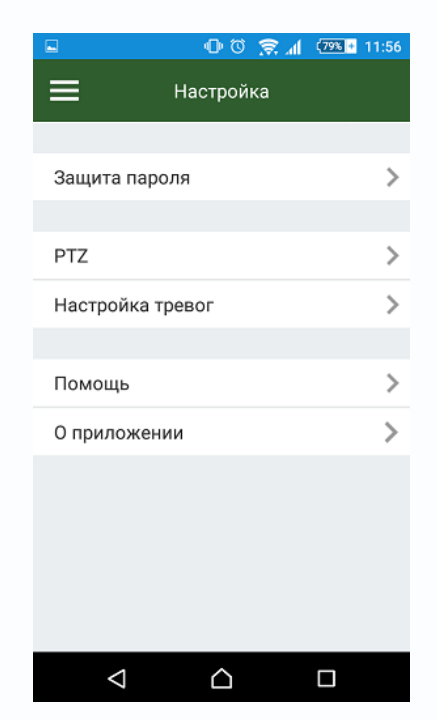

С помощью этого раздела вы можете защитить паролем вход в приложение, настройить скорость поворота PTZ камеры, настроить оповещение тревог, вызвать подсказки по настройке и посмотреть текущую версию приложения. В пункте «О приложении» можно

обновить приложение нажав на кнопку NEW

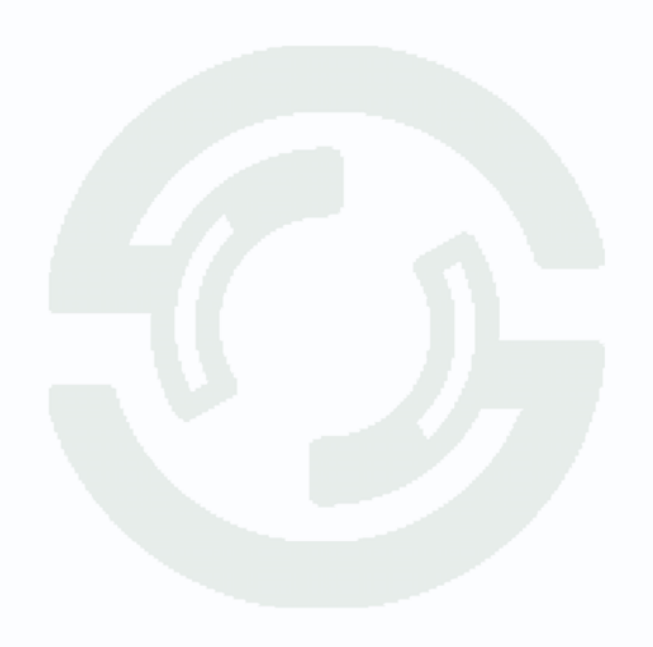

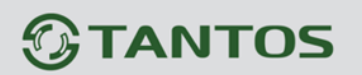

Для установки мобильного приложения для iOS можете воспользоваться ссылкой: <https://itunes.apple.com/ru/app/ts-vms/id1097419272> или отсканировать QR код:

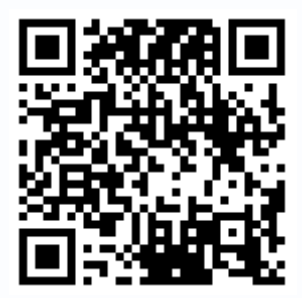

Для установки мобильного приложения для Android можете воспользоваться ссылкой: <https://play.google.com/store/apps/details?id=com.tsvms.eye>

или отсканировать QR код:

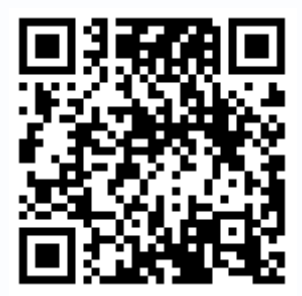

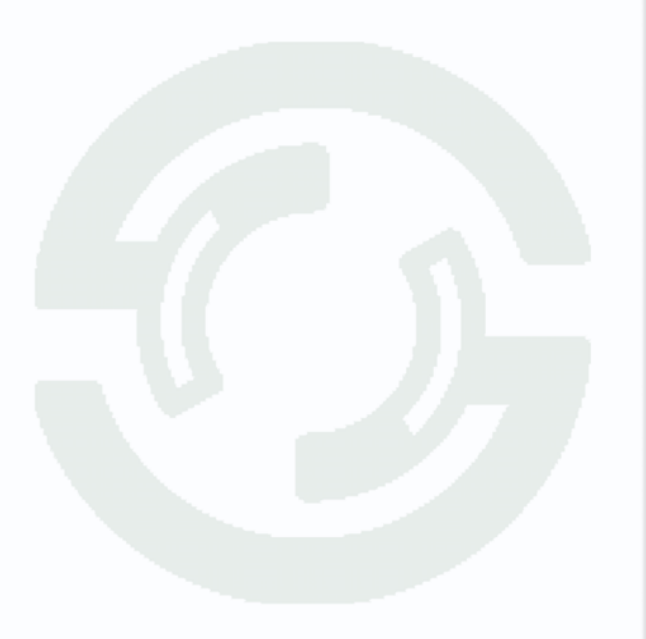